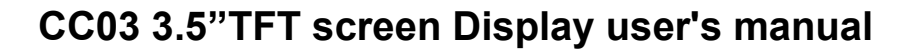

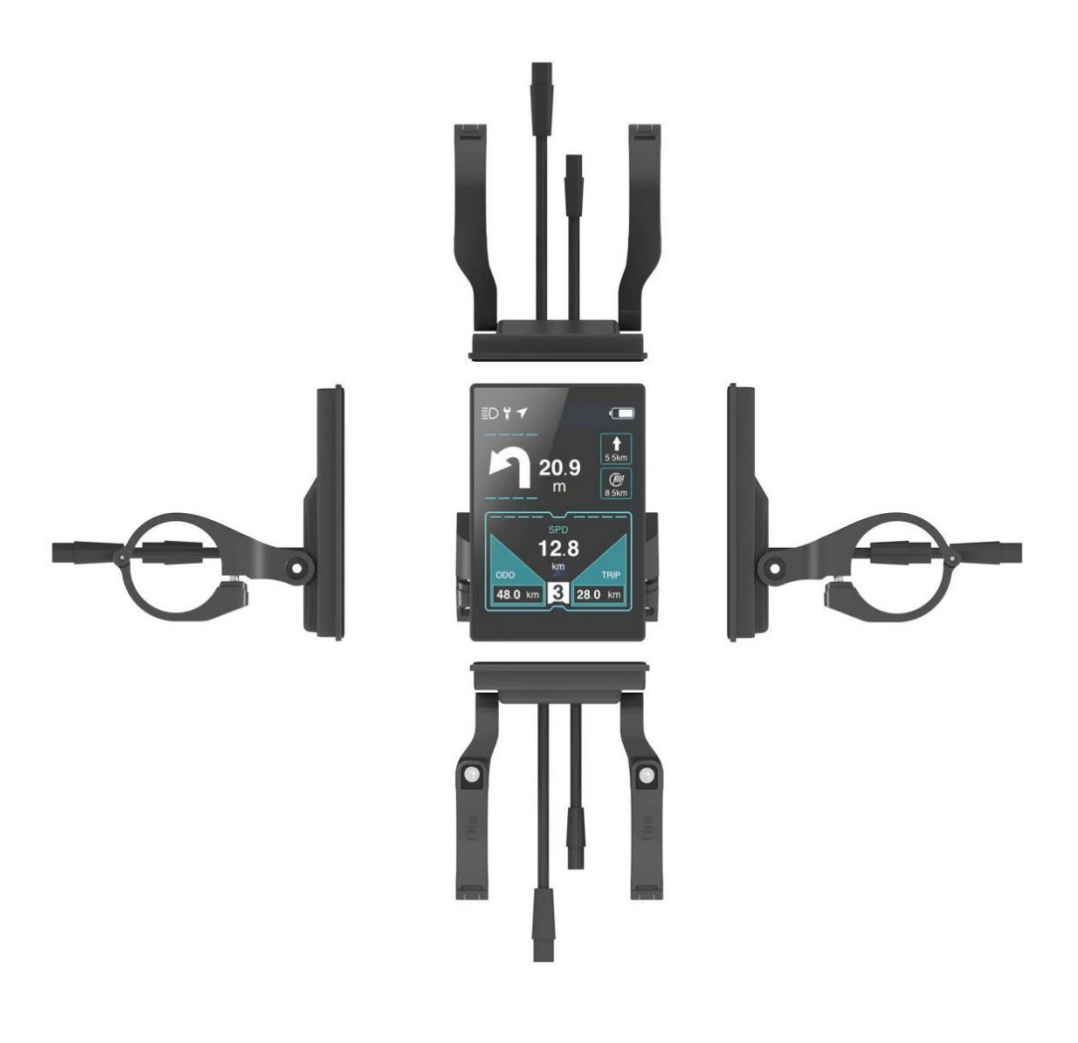

# **A.Security Statements**

For your riding safety and Enjoying use this product, please read this manual carefully and follow the instructions in the manual.。

Please pay attention on the road conditions during the cycling and don't be distracted by the instrument to avoid the occurrence of traffic accidents. If you want to check the menu carefully, stop riding and check it.

# **B.Product specification**

# **B.1 Usuage**

This Display is used to control the e-bike drive system and display cycling data of Truckrun drive motor.

It supports customized function, support customized start-up LOGO and video.

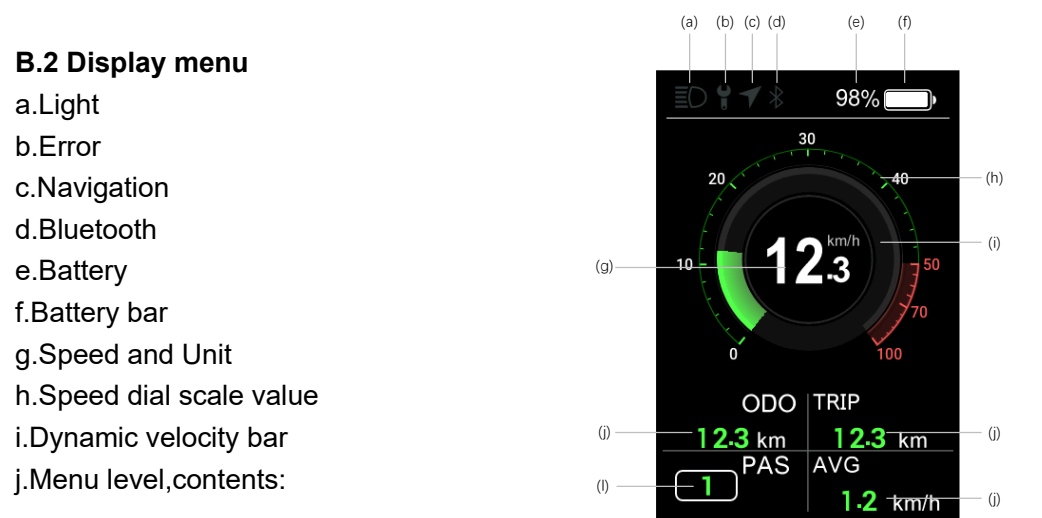

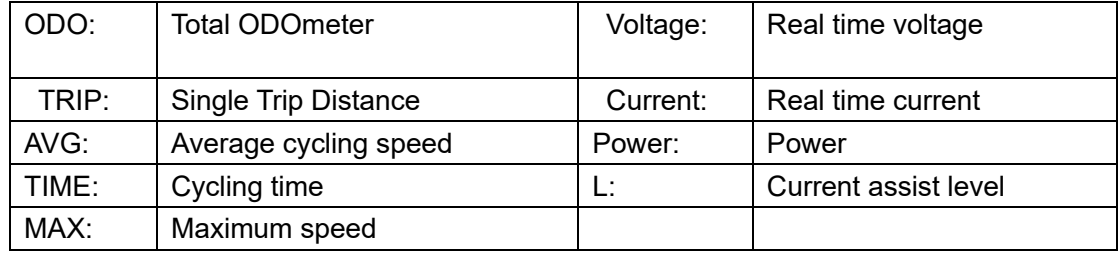

## **B.3 Technical parameters**

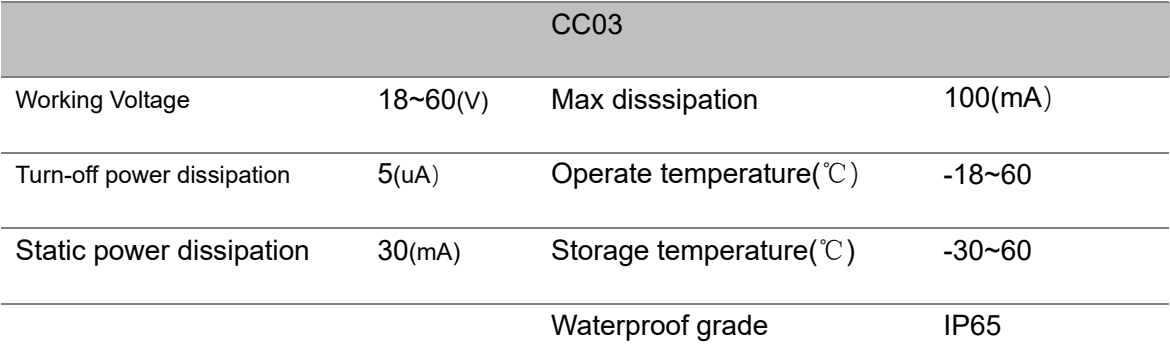

# **C.Operating instructions**

# **C.1 Signs and meanings**

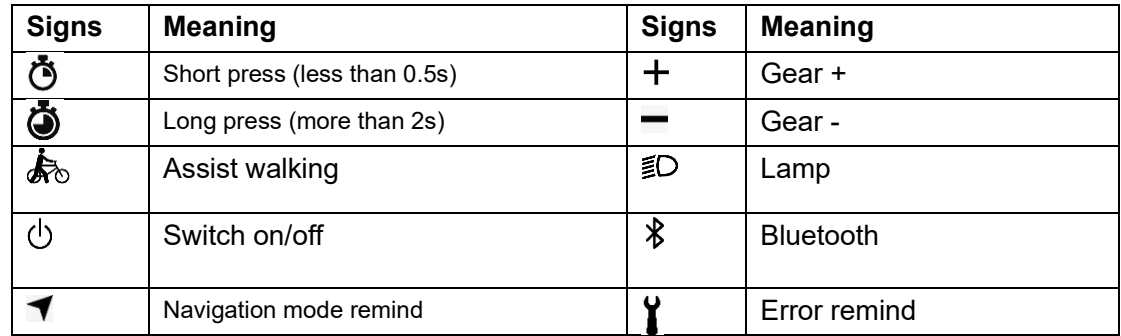

## **C.2 Pre-Start-up check**

Before starting the E-bike, please check the battery and speed sensor , whether they are installed in right position.

#### **C.3 Turn on/off**

Power-off state  $\ddot{\Phi}$ Press and hold button  $\ddot{\phi}$ , Display light-up then release button, System-on; Power on state  $\ddot{\Phi}$ Press and hold  $\ddot{\circ}$ . Display light-off, System off.

System-on state, In a time (usually 5min, The automatic shutdown time can be set manually, Setting method check **C.9.1.2**). No operation or bikeno speed, The system will be off automaticly。

## **C.4 Lamp on / off**

Lamp-off state **P** Press **+**, Display shows  $\mathbb{D}$  and release it, Lamp on meanwhile Display screen will be getting dark.

Lamp-on state<sup>®</sup> Press+, Lamp sign<sup>ed</sup> Disappear and release it, Lamp-off, Display's brightness will be recovered.

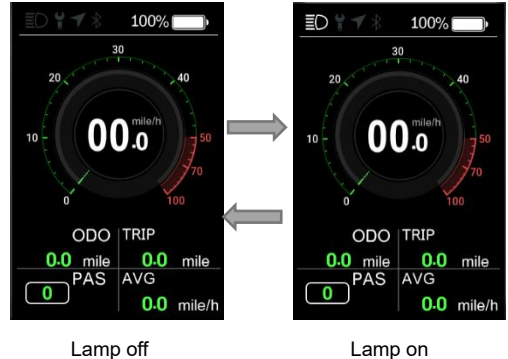

#### **C.5 Assist walking**

The bike in rest, in any gear  $\ddot{\Phi}$  press **-**, Screen shows  $\ddot{\phi}$ , After 2seconds, E-bike is in assisting walking state. Walking real speed less than2.5km/h(1.5mph) Or system doesn't sense any speed, Display shows speed 2.5km/h(1.5mph)。Or E-bike speed more than 6km/h, the system will cut off assist output automaticly, recover previous state. Release**-**during assisting,

E-bike will cut off assistoutput and recover previous state.

#### **C.6Assist gear adjustment**

 $\ddot{\circ}$  Press+, strengthen assist 1 gear;  $\ddot{\circ}$  Press -, Weaken assist 1 gear 。Display gear range 0~3/0~5/0~9 3 modes.

The relationship of 3 modes as below:

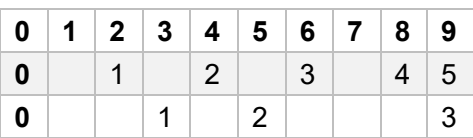

#### **C.7 Main menu switch**

On the main menu,  $\ddot{\circ}$  Press $\circlearrowright$  to switch main menu contents. The switch orders as below:

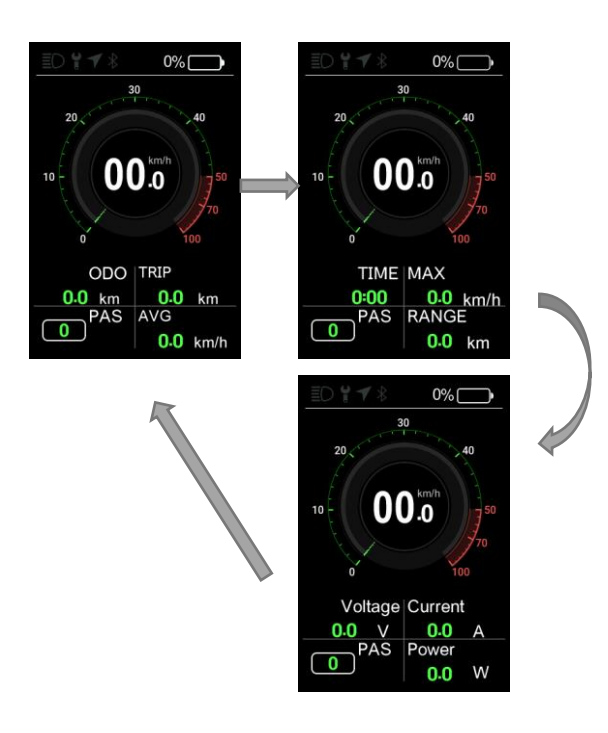

# **C.8 Error Display**

When E-bike system has error, On the top shows  $\mathbf i$ , Error code is on Speed position, Error code meaning check List 1。

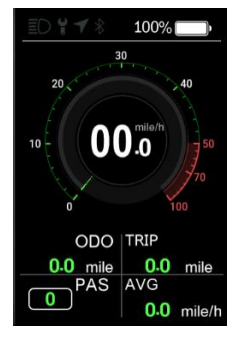

Error display

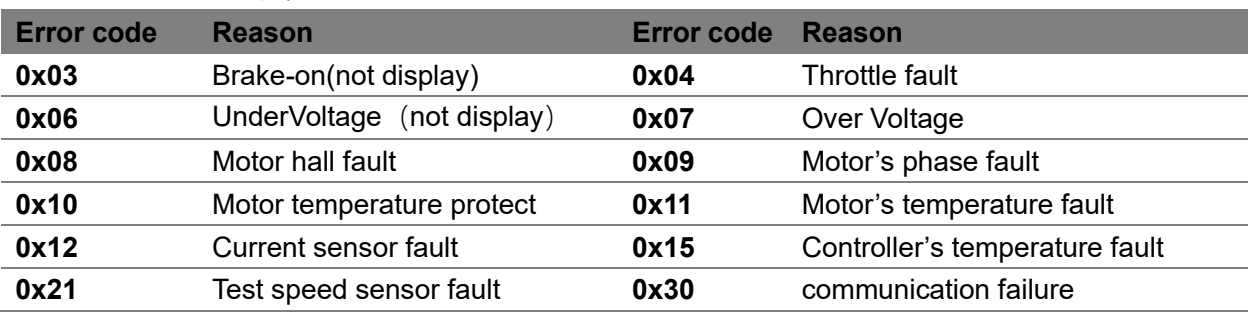

# **C.9 Setting functions**

System on and E-bikespeed is 0, Press **+and - at the same time**, get in setting meanu, Setting options as below:

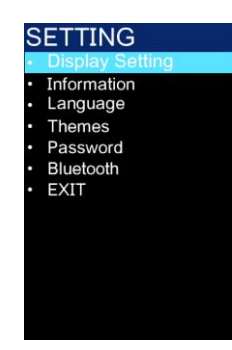

仪表设置界面

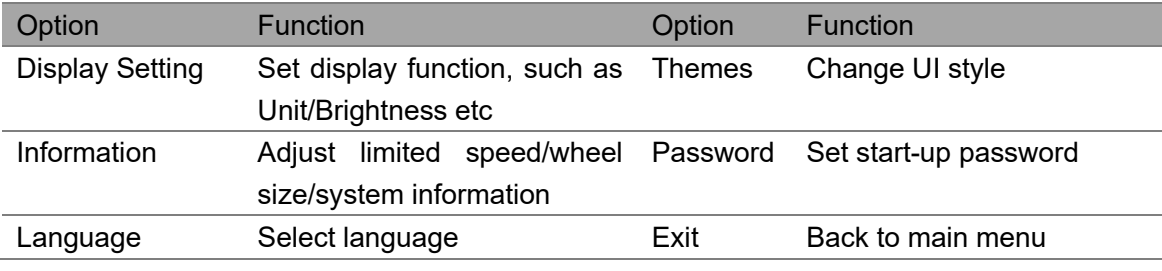

<sup>•</sup> Press **+** or **- Select any one option**, Then press  $\circledcirc$  get in this operation.

## **C.9.1Select Display Setting**

#### **C.9.1.1Change Unit**

Press **+/** - Select"Unit", Press<sup>( $\circ$ </sup> will see "Metric(公制)"和"Imperial(英制)"2 options, Press **+**or  $-$  to select it, Select and press  $\circledcirc$  to change Unit, Press – **select** "back"to backup previous menu, Or press **+and**  - at the same time to backup main menu.

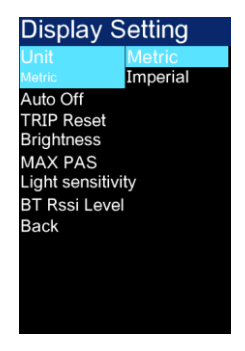

单位切换界面

#### **C.9.1.2 Adjust power-off time automaticly**

Press **+** or  $-$  select Auto Off", press  $\psi$  again, many time options, press **+** or  $-$  to select it, select and press  $\circ$ , finish adjustment, Press – select "back"backup previous menu, Or press **+** and-at the same time to backup the main menu.

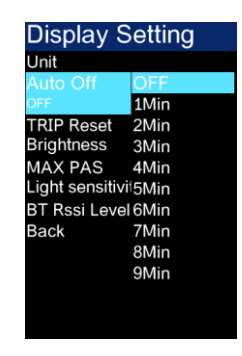

Auto off menu

Notes: After setting Auto off , meets B.1 conditions, The system will automatically shut down when the automatic shutdown time is reached, Select"OFF"It does not shut down, that is, it will keep on when the battery power supply is normal and the system is not faulty.

# **C.9.1.3 Screen brightness**

Press+or **-** Select "Brightness", press  $\circledcirc$  will see options: 10%, 30%, 50%, 75%, 100%, The higher the percentage, the brighter the screen<sub>s</sub> Press+or – select, select and press  $\psi$  setting finished, press – select "back"backup previous menu, or press+ and - backup main menu。

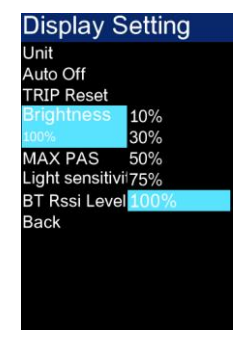

Adjust Brightneess menu

#### **C.9.1.4 Adjust max gear**

Press+or – select MAX PAS", press  $\circledcirc$  will see options: 3, 5, 9, Bigger number, higher gear<sub>。</sub>Press +or - select, select and press  $\circlearrowleft$  finish setting, Press - select "back"backup previous menu, press **+**and – at the same time to backup main menu.

Notes: The relationship of 3 modes gear ,please check C.6:

| <b>Display Setting</b> |
|------------------------|
| Unit                   |
| Auto Off               |
| <b>TRIP Reset</b>      |
| <b>Brightness</b>      |
| <b>MAX PAS</b>         |
|                        |
| Light sensitivity      |
| <b>BT Rssi Level</b>   |
| <b>Back</b>            |
|                        |
|                        |
|                        |
|                        |
|                        |

Adjust mas gear menu

# **C.9.1.5 Adjust Light sensitivity**

Press+or – select "Light sensitivity", press will see options: Low, Mid, High. High means the strongest<sub>o</sub> Press+or – to select it, select and press  $\circledcirc$  finish setting, press **-**select"back"backup previous menu,Press **+**and**-**at the same time to backup main menu.

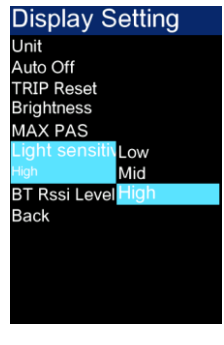

Adjust max gear

#### **C.9.2. Select Information**

#### **C.9.2.1 Wheel size viewing and setting**

Press**+**or – Select "Wheel Size", Press  $\psi$  will see options of e-bike wheel size. Press+or **-Select** matched wheel size. Select and press  $\circ$  finish wheel size set, Press – select "back"backup previous menu, Press+and - at the same time to back up main menu. Notes: Setted wheel size is different from real wheel size, display will has in-correct speed , milage will be in-correct.

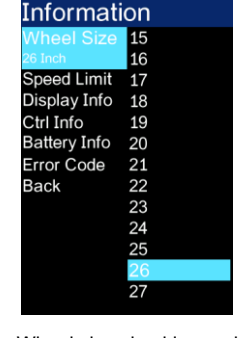

Wheel size checking and setting

#### **C.9.2.2 Limited speed setting**

Press+or - select "Speed Limit", press will see options. Press+or - select match limited speed, select and press  $\circledcirc$  finish setting, press – select "back"backup previous menu, or press**+**and**-**to backup the main menu。

Notes:

- ⚫ Limited speeds means when the e-bike reaches setted speed, the system will cut off assistant output; It will be recovered while the speed is belowing setted speed.
- Set a very high limited speed, e-bike may not reach the limited speed.

The reasons as below: 1) Upload, 2) Road slope 3) Freewheel gear 4) Battery electric quantity.

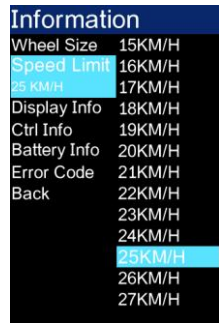

Speed limit setting

## **C.9.2.3 Check display information**

Press+ or - Select"Display Info", Press again to check display't hardware & software version No., Press<sup> $\bigcirc$ </sup> backup previous menu, Press **+**and - backup main menu.

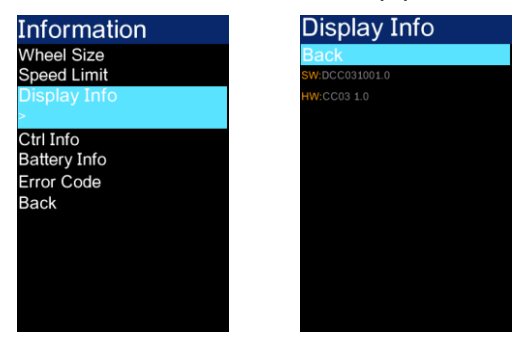

Check display information

#### **C.9.2.4 Check controller's information**

Press+or - Select "Ctrl Info", Press again to check controller's hardware&software versions. Press  $\psi$  backup previous menu, Press**+**and – at the same time to backup main menu.

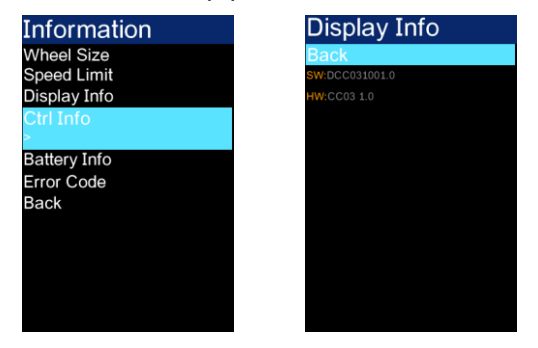

Check controller's information

#### **C.9.2.5 Check battery information**

Press**+or** – Select "Battery Info", Press again to check battery information, Press  $\circledcirc$ backup previous menu, Press **+**and – at the same time to backup the main menu.

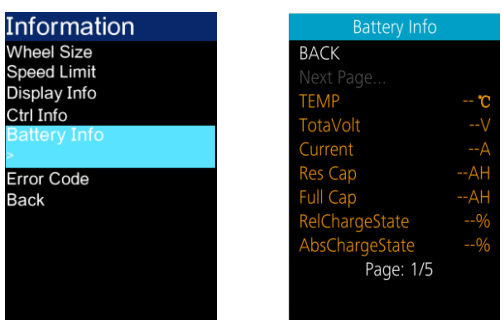

Check battery information

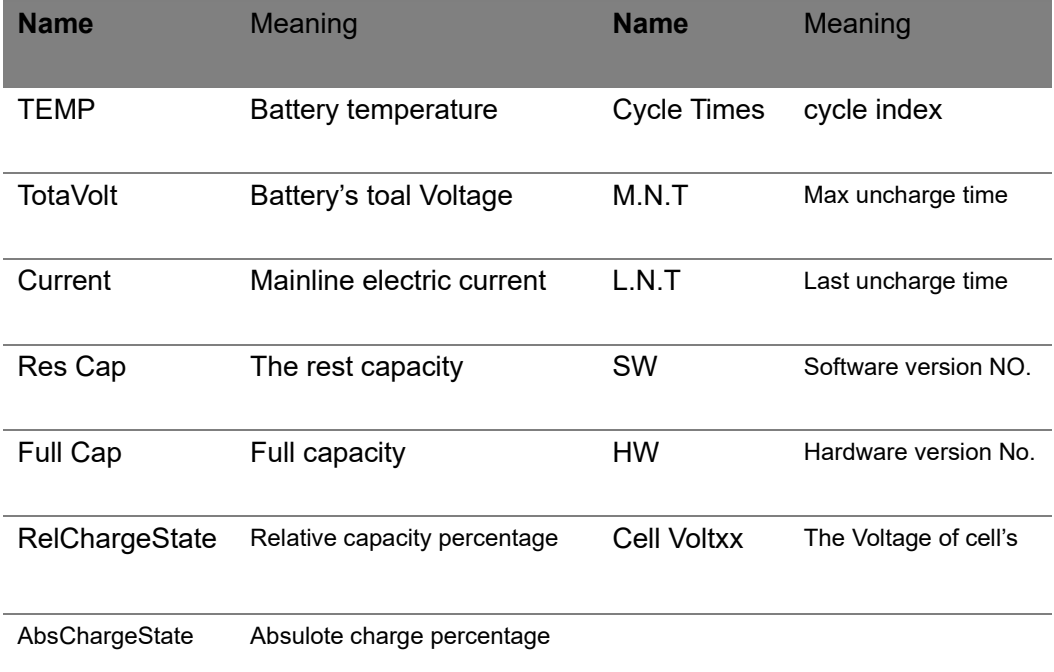

#### **C.9.2.6 Historical fault code view**

Press+or – select Error Code", press again to view Historical fault code, Press  $\circledcirc$  backup to previous menu, Press+and - at the same time to backup the main menu<sub>s</sub>

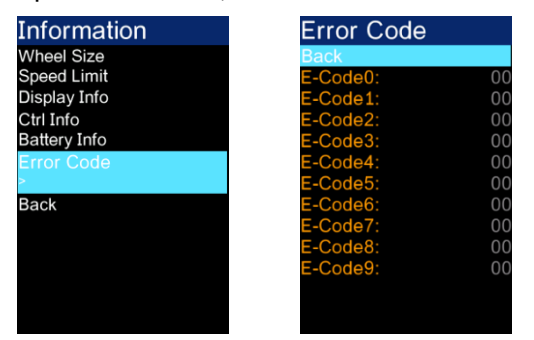

Historical fault code view

# **C.9.3 Select Language**

Press  $\Phi$  will see languages: English Español Deutsch . Press+or - to select it, Select and press  $\circled{b}$  to finish setting , Press**+**or **-** select "back"to backup previous menu , Press**+**and**-**to back up main menu.

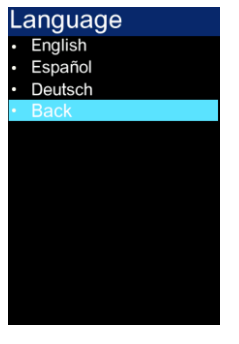

Select Language

#### **C.9.4 Select Themes**

Pres  $\bigcirc$ check UI Options, Press**+**or – to select it, Select and press $\bigcirc$ to finish it, Press**+**or **-**select"back"to backup previous menu, Press**+**and**-**to back up main menu.

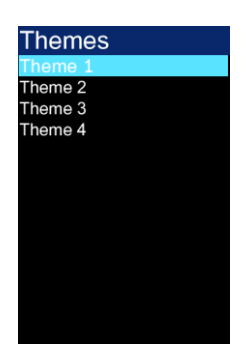

UI change

## **C.9.5 Select Password**

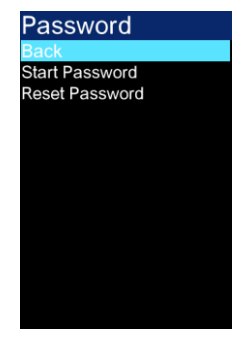

Password

Press  $\circlearrowleft$  will see password options:

"Back"-backup previous menu;"Start Password"-start-up password function;"Reset Password"-Reset startup password function.The images as below:

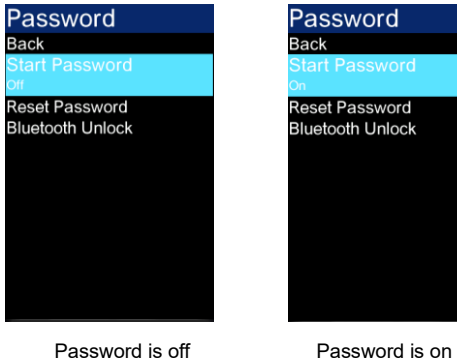

#### **C.9.5.1 Set startup password:**

Step1.Press+or-Select "Start Password" (Start Password state is "OFF")

Step2.Press  $\circ$  to reset it, Input password in dislog box, Press +or-to select numbers 0-9, select and confirm. After confirmation, the input position will be automatically switched to the next dialog box。

Step3. All set and confirm, It will shows "Set Password Successfully", means set startup password successfully, after it, the initial password setting screen is displayed. The Start Password state is"On",Press**+**or**-**select"back"to backup previous menu, Press**+**and to back up main menu.

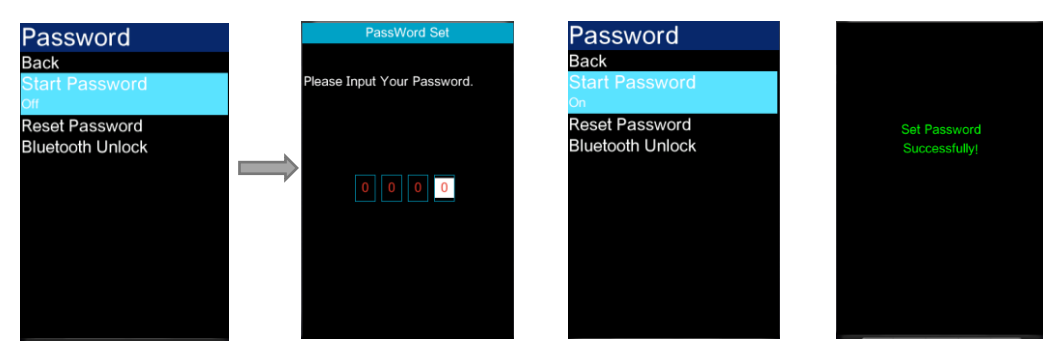

Set startup password

#### **C.9.5.2 Cancel startup password**

Step1 Press+or - Select "Start Password" (Start Password state is "On") 。

Step2. Press  $\circ$  to confirm, Input startup password in dialog box( existed password ), press +or - to selext numbers 0-9, Select number and press to confirm, It will skip to next dialog box.

Step3. All selected numbers, It will show"Password Canceled Successfully", Means canceled successfully, After the password is set successfully, the initial password setting screen is displayed. Start Password state is "Off", Press+or - select "back"to backup previous menu, Press**+**and**-**to back up main menu.

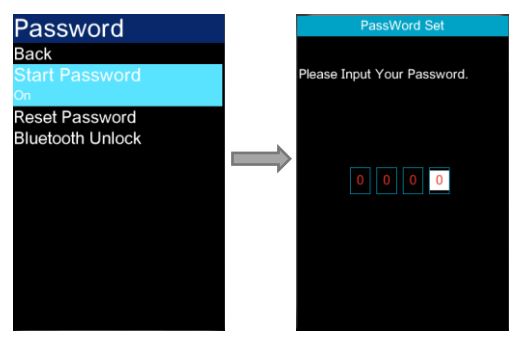

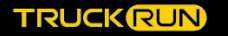

#### Wuxi Truckrun Motor CO.,Ltd

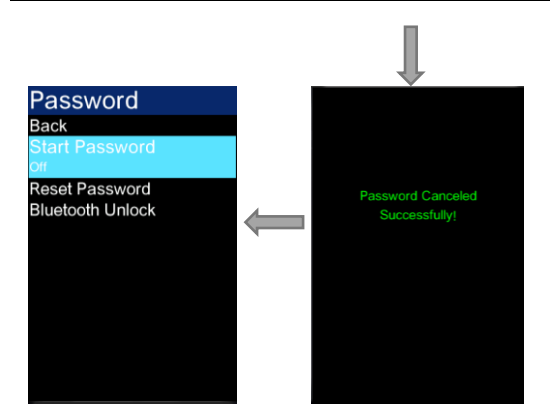

Cancel startup password

#### **C.9.6Reset startup password**

Step1. Press+or - select "Reset Password"。

Step2. Press $\circlearrowleft$  to confirm, Input startup password in the dialog box (existed password), press +or-to select numbers 0-9, selected and confirm it, it will skip to next dislog box. Step3. After input existed password, it will show input a new password.

Step4. Input new password, it will remind you to confirm it, it needs input it again. Step5. After a new password input, it will show"Reset Password Successfully", means reset successfully, , after it, the initial password setting screen is displayed. Press+or select"back"to backup previous menu, Press**+**and**-**to back up main menu.

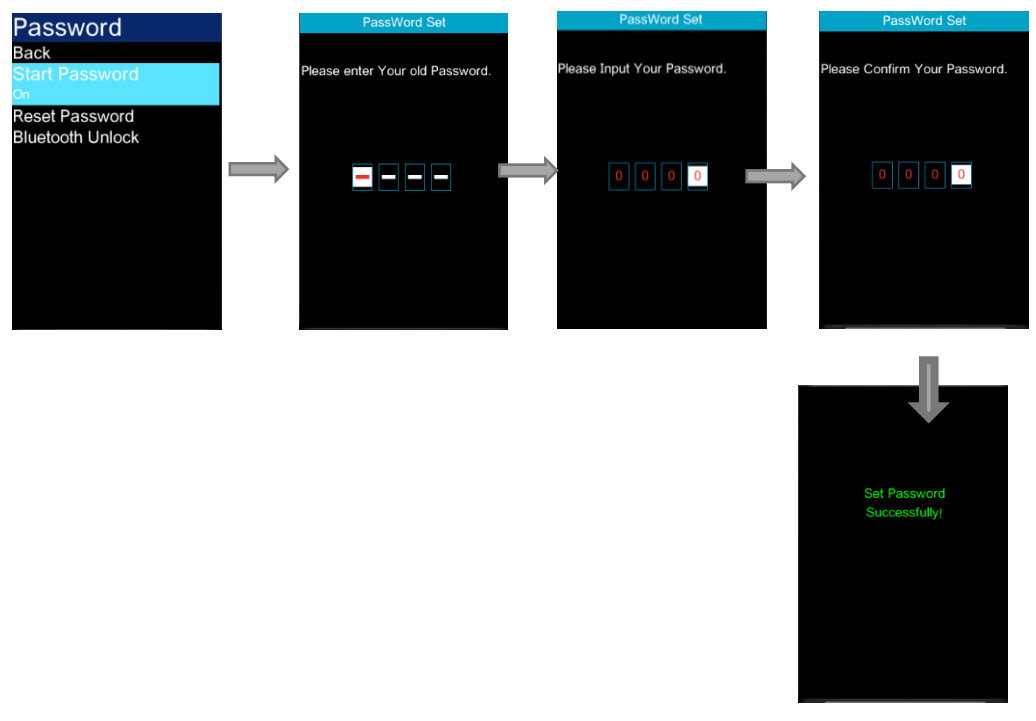

#### Reset startup password

# **D. Bluetooth Navigation**

Run TRUCKRUN APP, Connect to display CC03via bluetooth, When you run the navigation in the APP, It will show navigation menu, and the path indicator information will be displayed in the form of arrows and numbers., app steps as below:

Step1. Trun on TRUCKRUN, connect to CC03 display, Press Navigation button to start navigate menu in app.

Step2. Press search  $\sqrt{p}$  in navigation menu, search map.

Step3. Input desitination in search box, press search to reback navigation UI.

Step4. The path information will be showed in the Navigation UI.

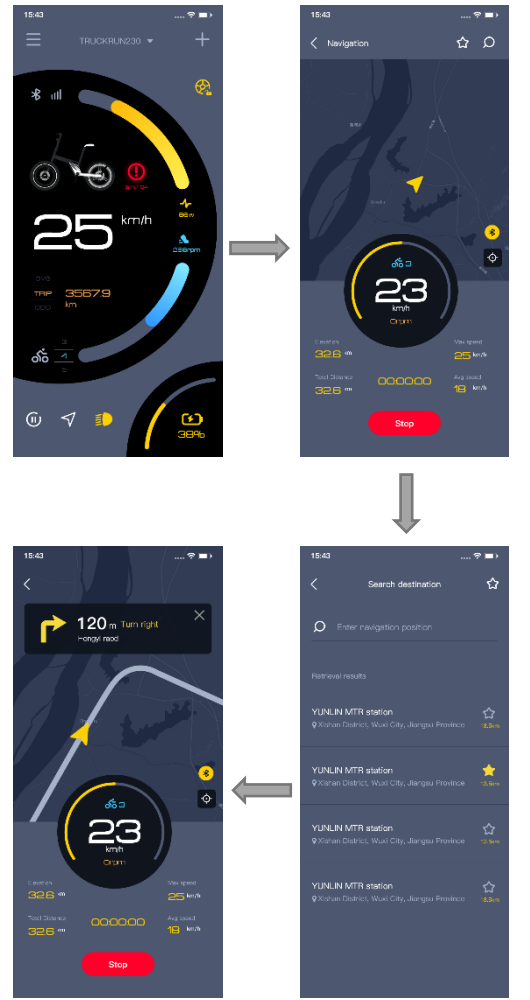

Start running navigation

It starts navigating , CC03display will show navigation UI automaticlly.

Arrows and numbers indicate how many meters to go straight, turn left, turn right, and display the remaining distance from the destination and other information.

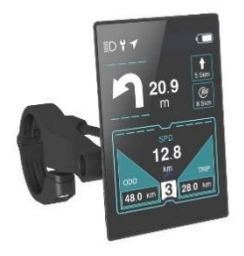

Navigation UI

# **E.Product installation**

Step1. Open the display's handle wrist, cover the handlebar in the appropriate operating position, adjust the auxiliary switch Angle, it is easier to see the switch and convenient operation when riding. ( It suits for outer diameter bar 's size φ22.2/φ31.8mm) Step2. Fix and tighten the matching handlebar fixed hex socket head screw with a hex wrench (Tighten torque: 0.8N.m)

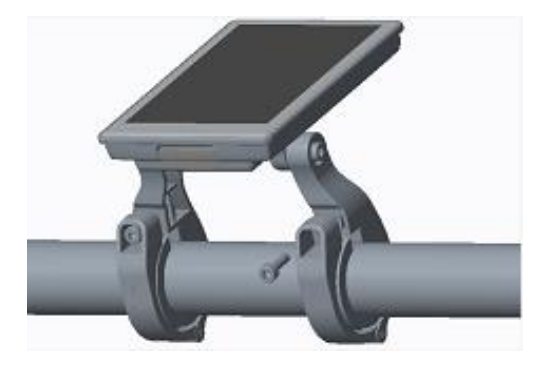

\* Screw locking torque, excessive torque caused by instrument damage does not belong to the scope of warranty.

Step3. PLug-in connector with integrated wiring harness as indicated.

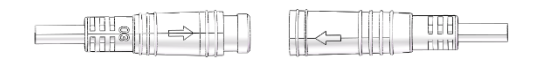

# **F. Warranty:**

Wuxi Truckrun Motor Co., LTD. (hereinafter referred to as "Truckrun Motor") guarantees that during the warranty period, Truckrun Motor provides warranty services to vehicle manufacturers and dealers which purchased from Truckrun Motor. If the quality problem are parts, materials and technology, Warranty services will be provided by Truckrun Motor.

Warranty Period and range

**A. The warranty within 18months, from the Truckrun motor products leave factory date.**

**B. If the damage is caused by one of the following circumstances, it is not covered by the warranty:**

**B1.Damage caused by modification, neglect & improper maintenance, use for competition & commercial purposes, misuse & abuse, and traffic accidents;**

**B2.Damage occurred during the customer's transportation;**

**B3.Product damage caused by unreasonable installation, debugging or maintenance;**

**B4.Damage caused by non-material or technology reasons, such as the damage caused by improper usage;**

**B5.Damage caused by changes in the appearance and surface of the product, and such damage does not affect the function of the product;**

**B6.Damage caused by repair or installation by the non-designated repair center or dealer by Truckrun Motor;**

Truckrun Motor has the right to choose repair or replacement, and Truckrun Motor' s responsibility is limited to repair or replacement of the products. When vehicle manufacturers or dealers encounter quality problems in using or selling Truckrun Motor products, you can report the order number and product serial number of the purchase order to Truckrun after-sales Service Department. Truckrun Motor will provide free maintenance or replacement of the products that are confirmed by Truckrun Motor after-sales service Department to meet the warranty scope. Please refer to "Warranty Period and Scope" for details. If you require repair services out of the warranty period, the motor will be charged for parts, labor and transportation fee.

Please contact the vehicle manufacturer or dealer directly if you need to repair the parts of Truckrun motor which install on the vehicle. In case of any conflict between this warranty statement and the current laws of China, the laws shall prevail. Truckrun Motor reserves the right to amend the above terms without prior notice.

Wuxi Truckrun Motor Co.,Ltd